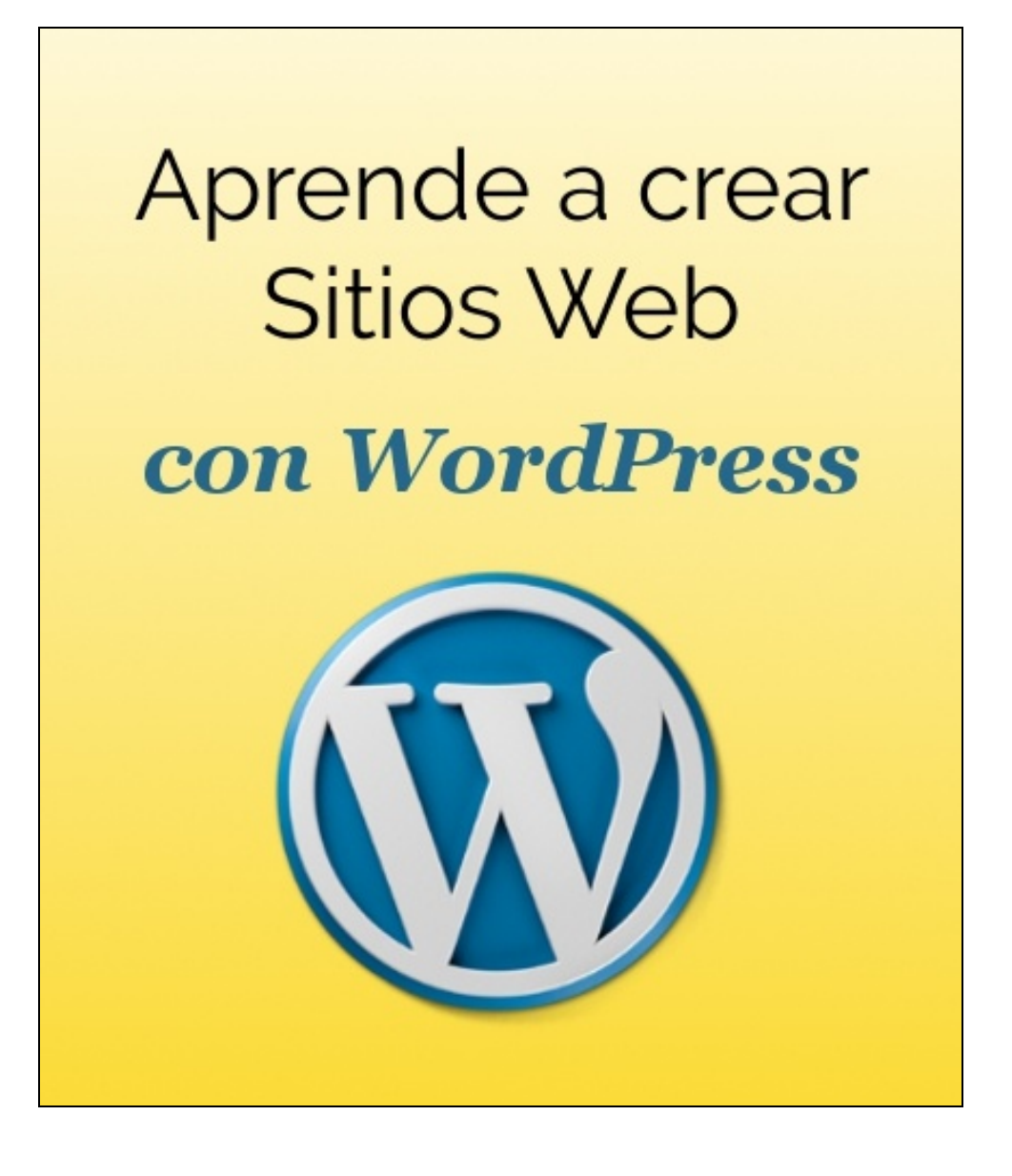

# **Módulo 5. Plugins**

**Autor:** Digital Learning  **Versión** 1.0  **Fecha**: Junio 2016

**Digital** Learning

# 1. Plugins

#### Qué es un plugin y cuáles son los más recomendables

# 1.1 Introducción. Qué son los plugins

Una de las mayores ventajas de usar un gestor de contenidos como WordPress es la gran cantidad de plugins que podemos instalar, y que nos pueden servir para añadir nuevas posibilidades y funciones a nuestra página web.

Un plugin es un conjunto de ficheros que al igual que un tema, podemos incluir en la instalación y que permiten ampliar su funcionalidad, de cualquier forma imaginable.

Los hay de todos los gustos y colores (también gratuitos y de pago). Nosotros recomendaremos algunos, que casi son obligatorios en cualquier instalación de WordPress que se precie ya que mejoran áreas de especial importancia para una web como son:

- ◆ Mayor seguridad, tanto a nivel de mantener copias de la información como de evitar ataques o accesos no autorizados
- Aumentar el rendimiento de la web y la velocidad de carga de sus páginas
- ◆ Mejorar su visibilidad, optimizando las páginas para buscadores como Google (SEO) o facilitando que la información se comparta en redes sociales
- ◆ Fomentar la navegación e interacción del usuario: encuestas, sliders, formularios, …
- ◆ Facilitarnos las tareas habituales, como la edición de páginas, gestión comentarios,…

**O** Dotarlo de alguna funcionalidad específica: comercio electrónico, venta de contenidos, elearning…

Al igual que ocurría con los temas, podemos encontrar gran cantidad de plugins gratuitos en el propio repositorio oficial de WordPress [\(https://wordpress.org/plugins/](https://wordpress.org/plugins/)), que en función del número de descargas, comentarios o valoraciones de los usuarios nos dará una mayor o menor confianza para instalarlo.

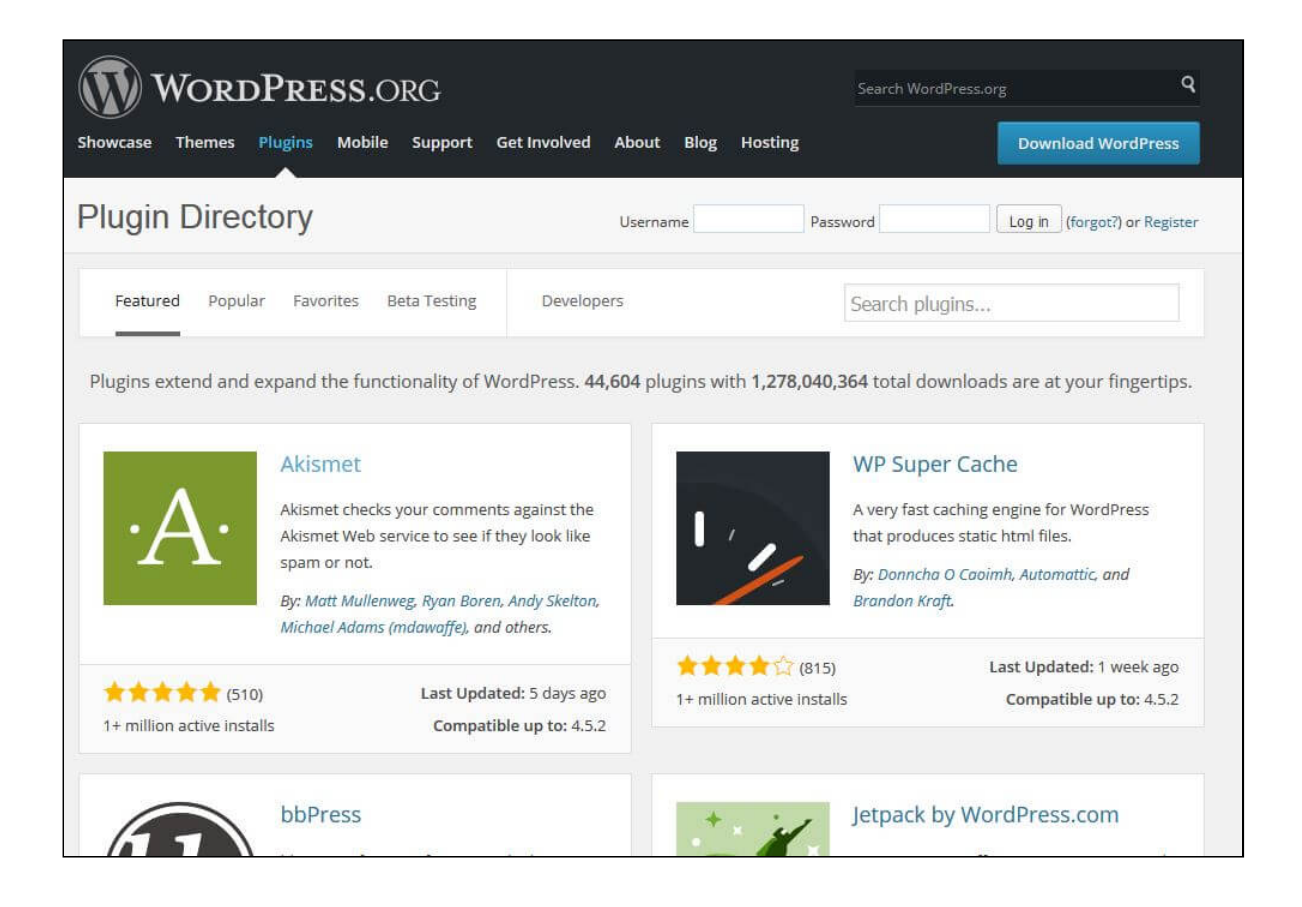

Aparte, también podemos encontrar plugins de pago, para los que siempre es recomendable informarse bien, ya sea en webs o foros, o incluso a través de la información publicada por blogs y revistas online conocidas que hablen de WordPress.

En cualquier caso, no recomendamos instalar plugins de pago ofrecidos de

forma gratuita por determinados sitios web, ya que en muchos casos, esa supuesta "ventaja" puede acabar siendo negativa, ya que con el plugin podemos estar instalando algún tipo de código malicioso que pueda perjudicarnos.

### 1.2. Repositorio de WordPress

Esta página es el mejor lugar para encontrar los plugins que vamos a instalar en nuestro [WordPress.](https://wordpress.org/plugins/) No sólo podemos acceder a ella desde su dirección URL, sino que en el menú Plugins de nuestro Escritorio de WordPress también tenemos una página de búsqueda que accede directamente a este repositorio.

Echemos un pequeño vistazo a la información que podemos encontrar en él sobre los distintos plugins. Al acceder al repositorio nos encontramos un cuadro de texto para realizar una búsqueda, en caso de que sepamos el nombre o la temática del plugin que queremos. Además encontramos varias pestañas para que nos aparezcan los plugins más instalados por los usuarios, los mejor valorados o los que actualmente están en pruebas.

Si pinchamos en uno de los plugins accedemos a la ficha del mismo, donde encontramos información interesante en la parte derecha, dividida en varios bloques:

- ◆ Versiones: en primer lugar encontramos las versiones, como la versión actual del plugin, la versión de WordPress más reciente en la que el plugin está probado y funciona con seguridad, cuándo se actualizó por última vez, y cuánta gente lo ha instalado.
- ◆ Valoraciones: aquí encontramos las valoraciones que han hecho los usuarios, según el número de estrellas que han dado al plugin al votarlo.

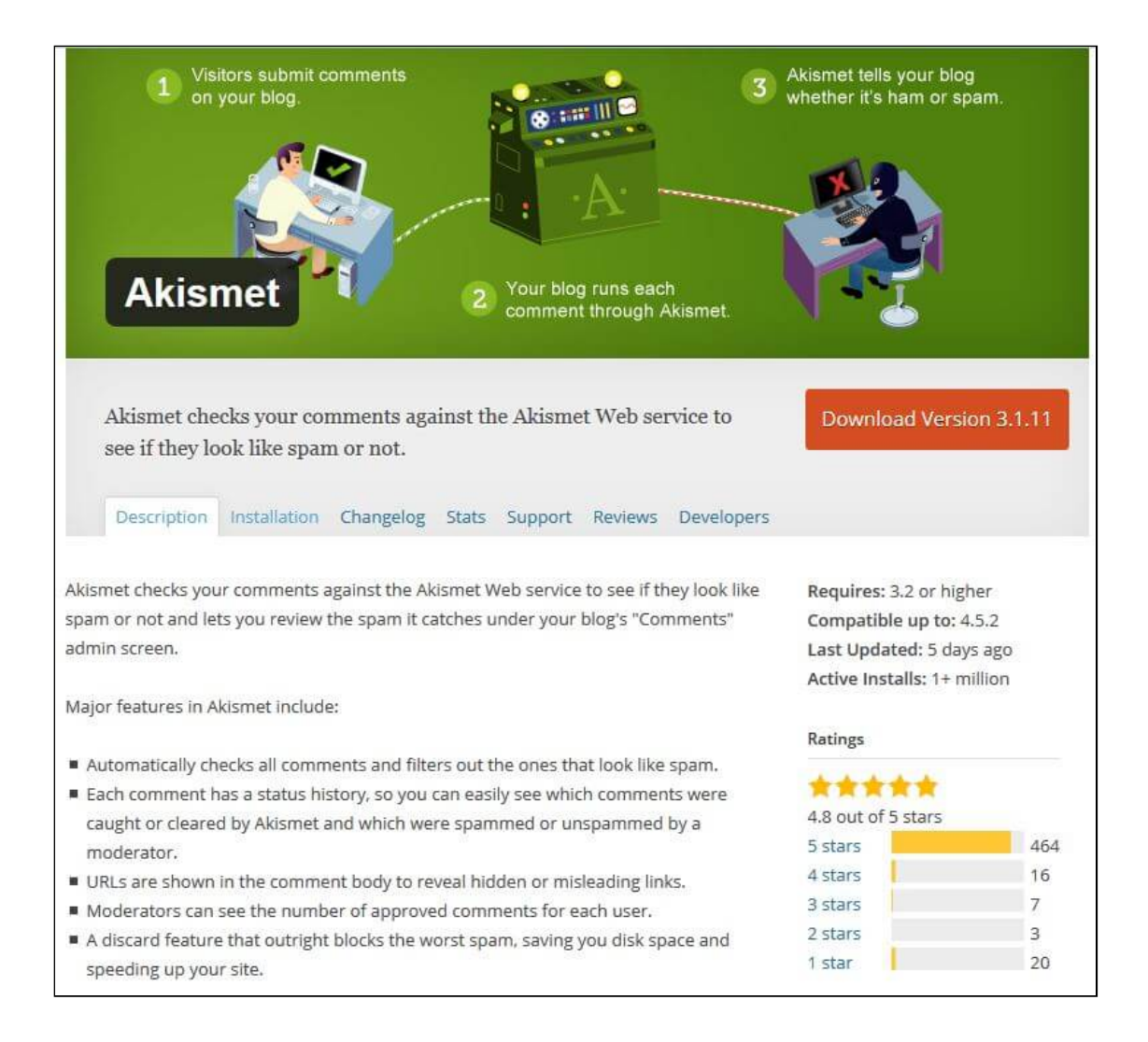

- ◆ Autores: nos permite acceder al perfil de los autores del plugin, lo que nos puede dar más o menos confianza al saber, por ejemplo, que han creado más plugins y que son desarrolladores con experiencia en este aspecto.
- $\odot$  Idiomas: lenguas a las que está traducido el plugin.
- $\bullet$  Compatibilidad: esta es una función curiosa, que nos permite elegir una versión de WordPress (será normalmente la que tenemos en nuestra web) y una versión del plugin (normalmente la última) para comprobar si algún usuario ha indicado ya que funciona correctamente. Puede parecer algo sin utilidad, pero el saber que ya otros usuarios han validado su funcionamiento sin errores nos da mucha confianza a la hora de instalar un nuevo plugin.

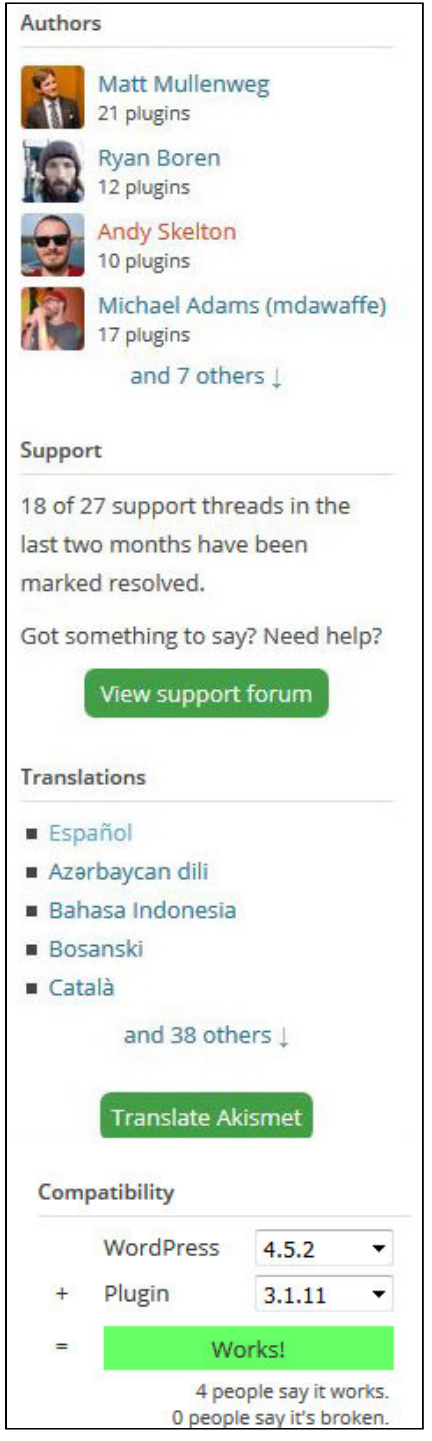

En los siguientes apartados comentaremos cómo instalar un plugin y daremos

algunos ejemplos de plugins de suma utilidad y de uso bastante extendido entre las webs realizadas en WordPress.

# 2. Instalar Plugins

Cómo se instala un plugin, tanto gratuito como de pago

# 2.1. Instalar un plugin gratuito

Para instalar un nuevo plugin, basta con entrar en Plugins → Añadir nuevo, buscar el que queremos en el repositorio de WordPress y pinchar en "Instalar ahora".

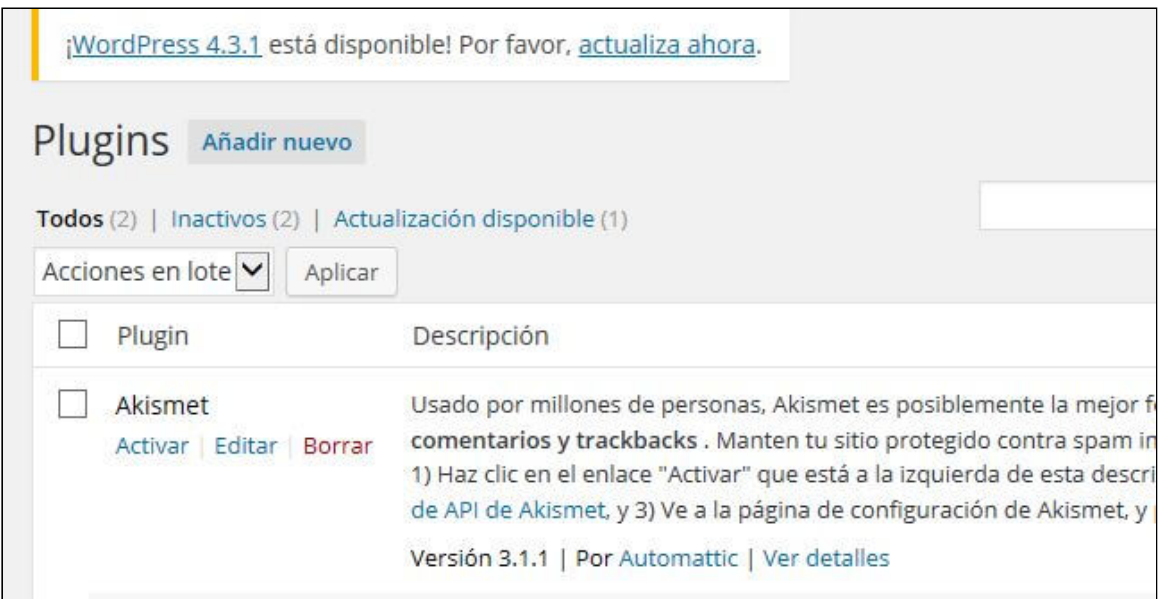

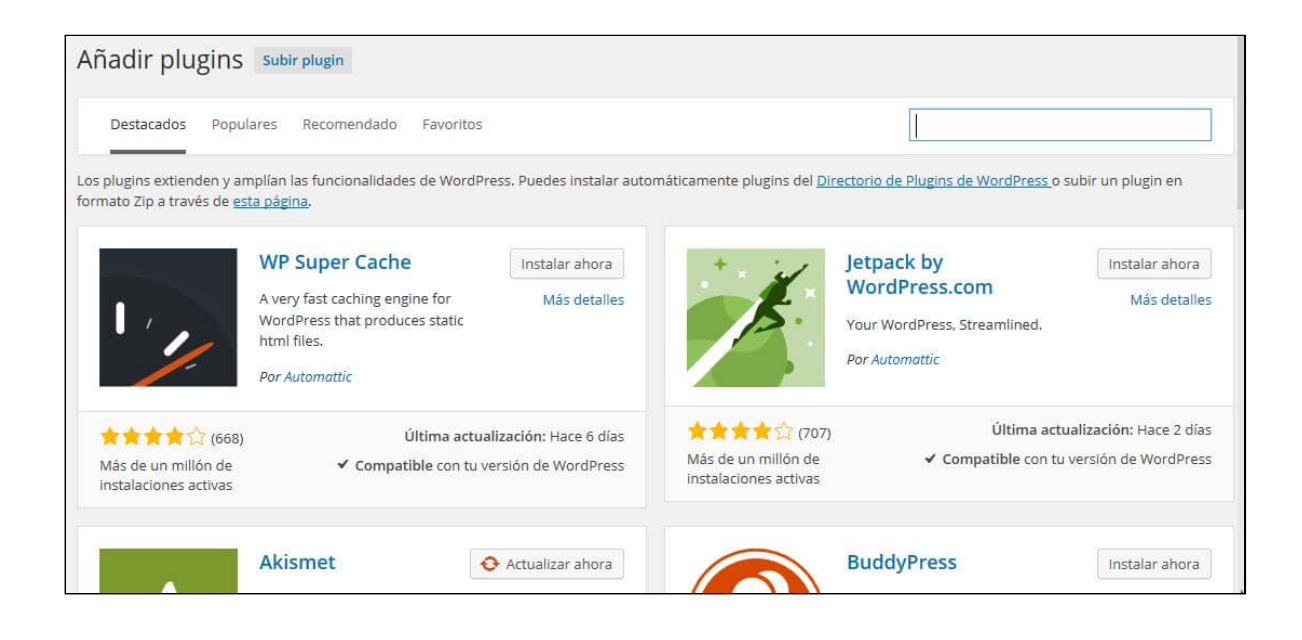

Una recomendación importante es que tengamos cuidado a la hora de instalar nuevos plugins, ya que a veces suele haber alguna incompatibilidad, ya sea entre plugins, entre un plugin y un tema (quizá por estar alguno de los dos obsoleto) o incluso entre un plugin y la versión de WordPress que tengamos). Por ello, es conveniente que instalemos sólo un plugin cada vez, y comprobemos que todo funciona correctamente, ya que si instalamos muchos de una sola vez, y algo falla, será más complicado encontrar el causante.

Además, es bueno tener en cuenta que mientras más plugins instalemos, más crecerá en tamaño y más recursos necesitará nuestra web para funcionar, por lo que es posible que se ralentice el tiempo de carga, empeorando la experiencia de los usuarios que accedan a ella. La recomendación sería instalar sólo los imprescindibles, y si vamos a dejar de usar alguno de ellos por un tiempo, mejor desinstalarlo.

A continuación tenéis un videotutorial de ejemplo sobre la instalación de un plugin gratuito de WordPress (en este caso Contact Form 7):

(video disponible en: [http://www.digitallearning.es/curso-wordpress/instalar](http://www.digitallearning.es/curso-wordpress/instalar-plugins.html)plugins.html)

# 2.2. Instalar un plugin de pago

Aparte de los plugins gratuitos, que nos suelen dar bastantes posibilidades, muchos profesionales se dedican a la creación de plugins de pago, que pueden contar con más funcionalidades y un soporte más cuidado (aunque hay excepciones).

Estos plugins no se encuentran en el buscador de WordPress, y generalmente la forma de instalarlos es subir o cargar en nuestro panel de control de WordPress un fichero comprimido que hayamos recibido una vez realizado el pago en la página del creador del plugin.

Nota: Hemos de tener en cuenta que la forma de instalar un plugin de pago es distinta de la de un tema de pago. En el caso del tema, teníamos que subir el fichero zip manualmente a nuestro Hosting, desde el Panel de Control del Hosting, mientras que en el caso del plugin sí es posible hacerlo desde el propio Escritorio de WordPress.

Para subir el archivo zip entramos en Plugins  $\rightarrow$  Añadir Nuevo  $\rightarrow$  Subir plugin, y pinchando en "Examinar" escogemos el archivo comprimido en zip y le damos a "Instalar Ahora", con lo que nuestro plugin deberá quedar completamente instalado como cualquiera de los gratuitos.

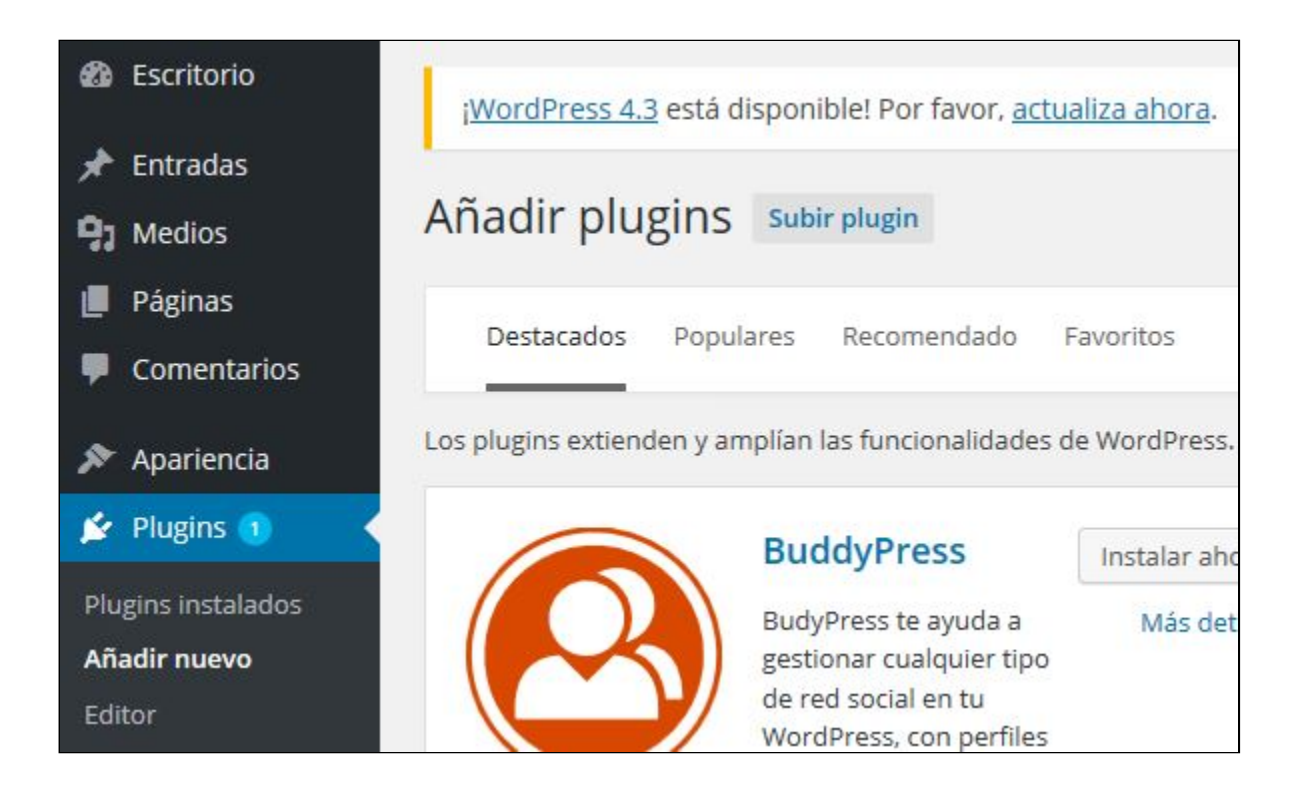

Finalmente, entraremos en nuestra lista de plugins y lo activaremos.

Como recomendación a la hora de buscar plugins de pago, siempre es importante que revisemos bien qué versión de WordPress soporta ese plugin, ya que si por ejemplo nuestro WordPress está en versión 4.4 y el plugin sólo está comprobado a partir de la 4.5 (o hasta la 4.1), podría no funcionar correctamente (no es algo exacto, sobre todo si indica que es compatible hasta la versión X. En muchas ocasiones sigue siendo válido para versiones posteriores, pero debemos comprobarlo).

En el caso de que no funcione correctamente, la solución podría ser actualizar WordPress a una versión más reciente, esperar a que el plugin soporte la versión que tenemos (podemos incluso comentarle el problema al autor en su web o blog por si nos indicara que en breve lo solucionará) o simplemente buscar otro plugin con funcionalidad similar y que sí soporte nuestra versión.

# 3. Configurando un Plugin

#### Cómo se configura un plugin

# 3.1. Menús de configuración de los plugins

Una vez instalados y activados los plugins, nos aparecerán nuevas opciones en nuestro Escritorio de WordPress. Hay varios lugares en los que nos pueden aparecer dichas opciones, por lo que dependiendo del plugin, vamos a tener que acceder a un lugar o a otro para configurarlos una vez los hayamos activado:

◆ Nueva opción en el Escritorio: muchos plugins incorporan una nueva opción en el menú principal de nuestro Escritorio de WordPress. Suele tratarse de plugins más elaborados y con muchas opciones, que exigen tener un submenú para tener clasificadas todas sus opciones de configuración (en la imagen vemos WP-Pro-Quiz y Performance. Este último corresponde al plugin de optimización de velocidad W3TotalCache).

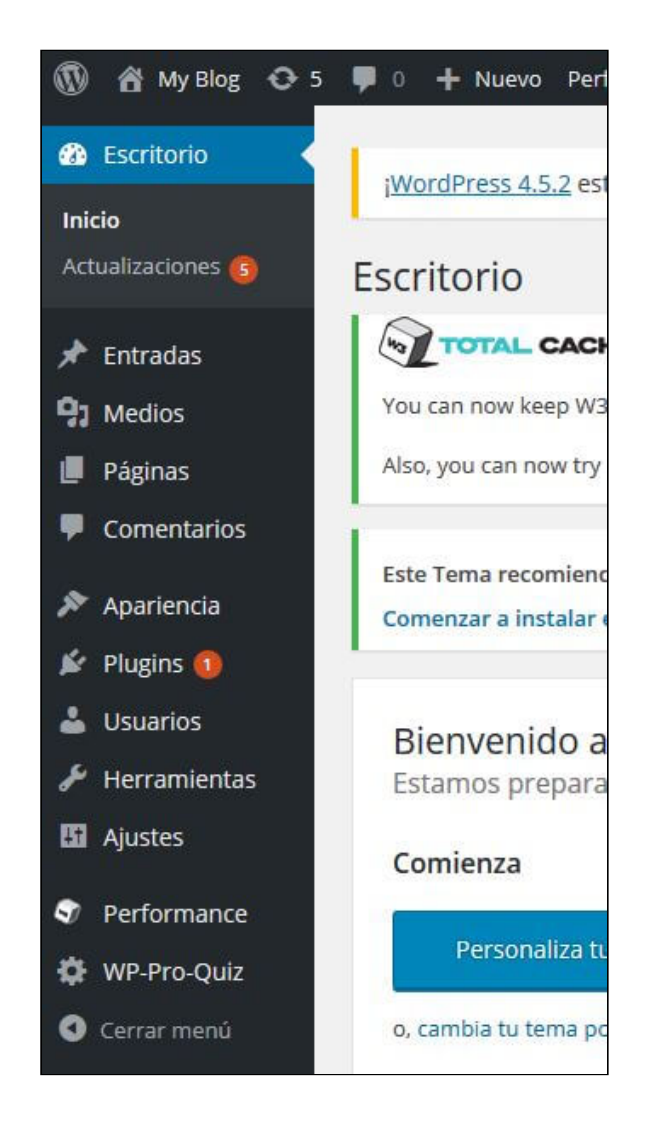

◆ Nueva opción dentro del menú Ajustes: la mayoría de plugins gratuitos se suelen situar dentro de este menú, por lo que en él tendremos una visión bastante amplia de los plugins que tenemos instalados (en la imagen vemos Akismet en el menú Ajustes)

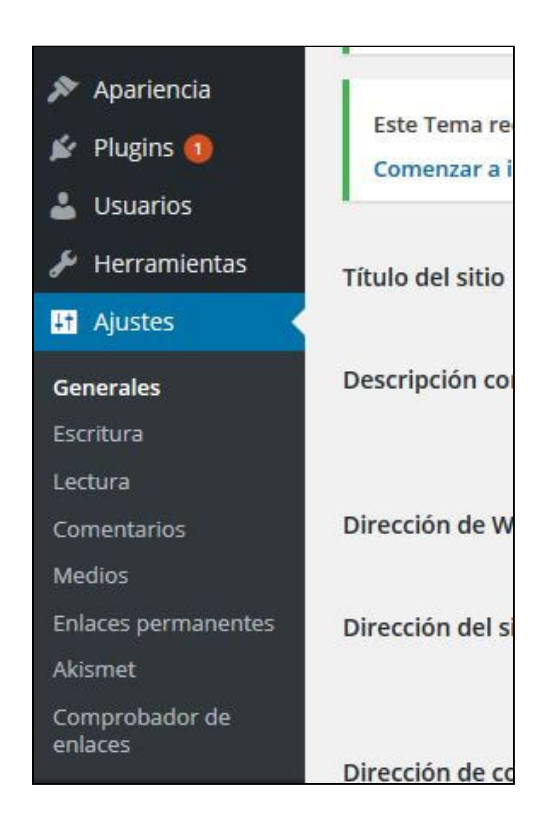

◆ Nueva opción dentro del menú Herramientas: algunos otros también pueden alguna de sus herramientas en este otro menú, como por ejemplo hacen el All-in-one SEO o el Broken Link Checker (ver imagen, donde vemos las 2 nuevas opciones "Importación de datos SEO" y "Enlaces Rotos").

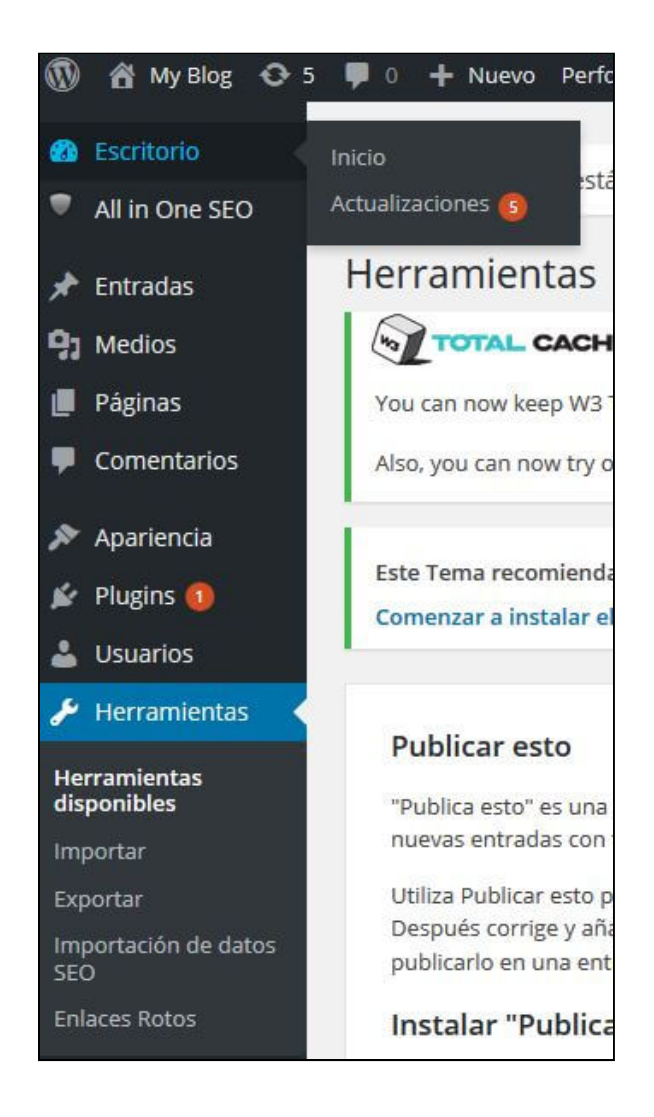

# 3.2. Configurando un plugin

Como ejemplo de configuración vamos a usar uno de los plugins SEO más conocidos: All-in-one SEO (hablaremos de él en un apartado posterior. Nos ayuda a optimizar nuestras páginas web para los buscadores como Google). Una vez instalado y activado, nos aparecerá una nueva opción "All in one SEO" arriba del todo de nuestro Escritorio de WordPress. Nos dirigiremos a ella y pincharemos en "Ajustes Generales" para configurarlo.

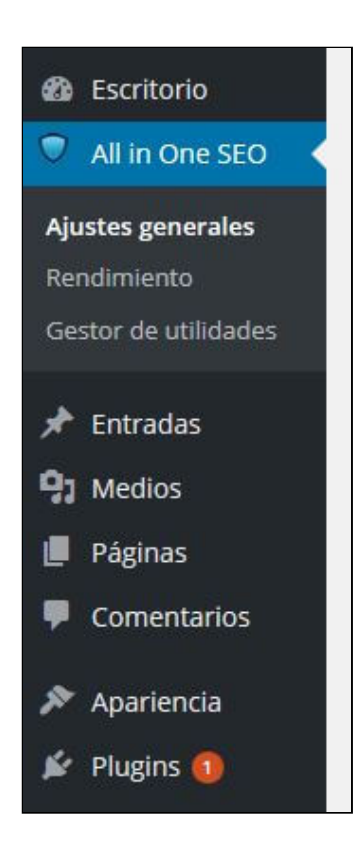

Una vez en los ajustes generales del plugin, ya podremos configurar todas sus posibilidades. En el caso de este plugin lógicamente habrá que tener conocimientos de SEO para saber qué opciones ir aplicando o no, pero como veis es bastante fácil. A continuación vemos un par de imágenes de opciones de configuración de este plugin, del que hablaremos también en el próximo apartado.

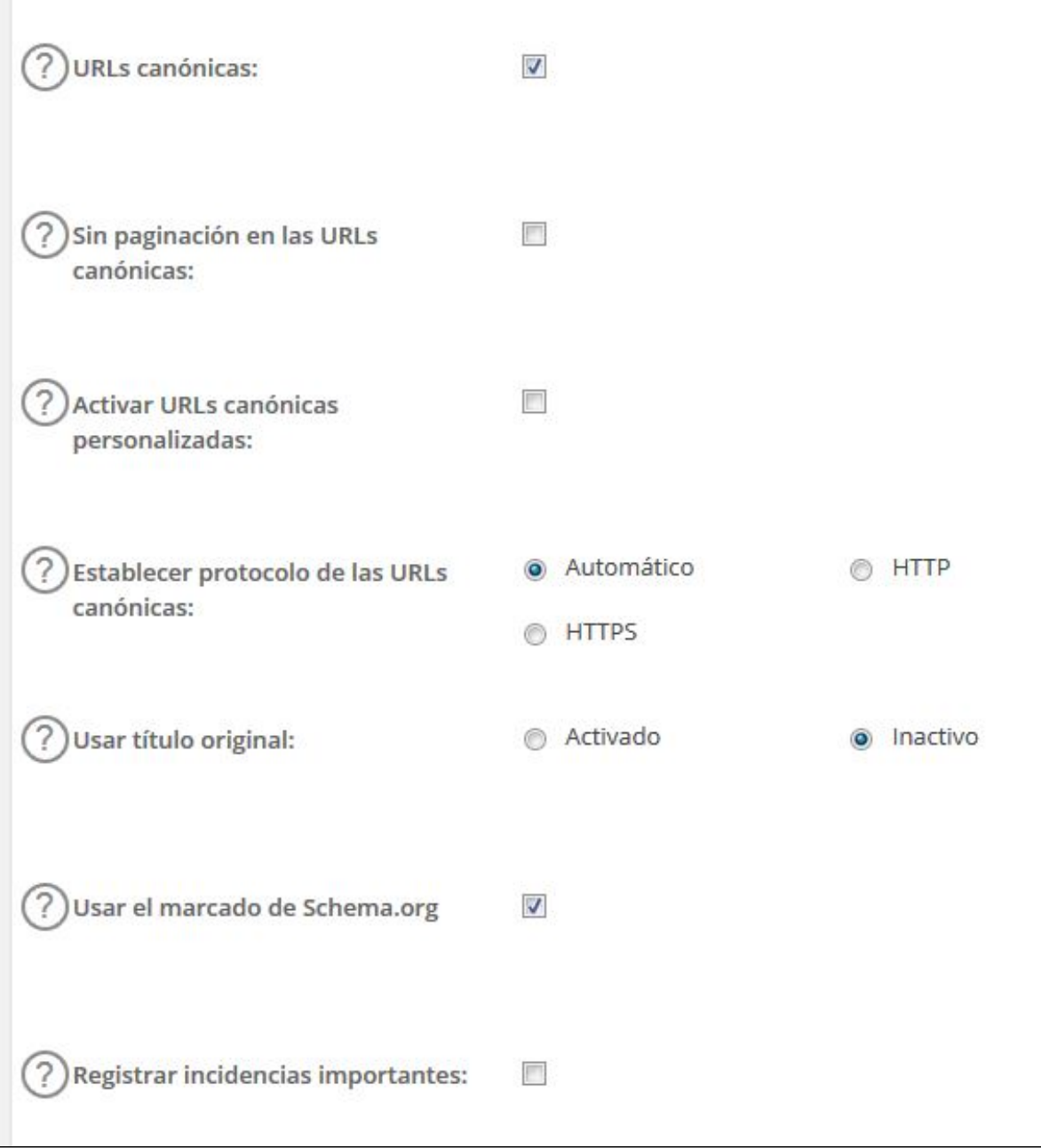

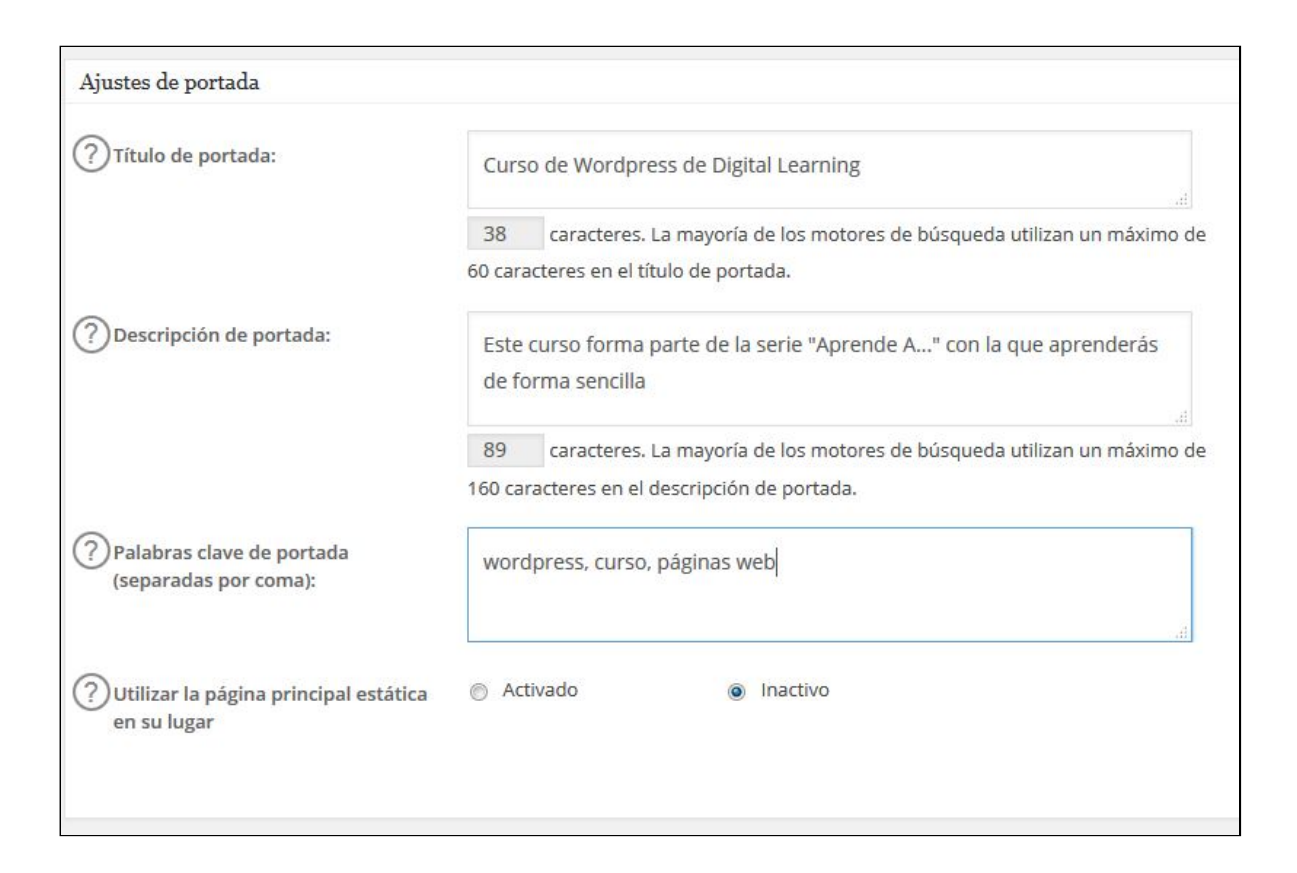

# 4. SEO

#### Cuáles son los mejores plugins para SEO

Uno de los mayores quebraderos de cabeza de los creadores de páginas web es cómo conseguir que su página se posicione en los mejores lugares de los buscadores. Eso es lo que se conoce como SEO, o [Posicionamiento](http://www.digitallearning.es/curso-seo-posicionamiento-web-en-buscadores.html) Web en Buscadores, y hablar de ello daría para un curso completo. Lógicamente aquí no podemos darte un curso de SEO, ni de otros temas de los que hablaremos en este módulo, pero son aspectos muy a tener en cuenta para tu web.

El SEO consta de dos vertientes principales:

SEO on-page: Se trata de la optimización interna de la página, lo que

incluye el seguimiento de estándares en su creación, la mejora del tiempo de carga, la estructuración de su contenido o el correcto etiquetado de la información que incluyamos en ella, y la utilización de las palabras clave que mejor definen el contenido de nuestra web.

SEO off-page: Se trata de la optimización externa de la página, lo que principalmente alude a los enlaces que esta recibe desde otras webs, directorios o redes sociales, y que según la relevancia de estos sitios harán que los buscadores le den a nuestra web mayor importancia a la hora de posicionarse en los resultados de búsqueda.

Dado que muchos administradores no tienen la suficiente capacidad técnica para realizar la optimización manual de su página de cara a mejorar el SEO (principalmente el 'on-page'), existen plugins que nos ayudan a hacerlo de forma sencilla y automática.

Quizá los 2 plugins más utilizados y reconocidos a nivel mundial son el All-inone SEO y el [WordPress](https://wordpress.org/plugins/wordpress-seo/) SEO by Yoast. Os [recomendamos](https://wordpress.org/plugins/all-in-one-seo-pack/) utilizar alguno de ellos en vuestra web, ya que os permitirá configurar y optimizar bastante vuestra web de cara a los buscadores.

A continuación te damos algunos trucos o detalles de configuración interesantes de ambos plugins.

### 4.1. All in one SEO

Añadir título y descripción a una página concreta:

Para modificarlo, simplemente vamos a la parte inferior de la pantalla de creación o de edición de una página, y rellenamos los apartados "Título" y "Descripción".

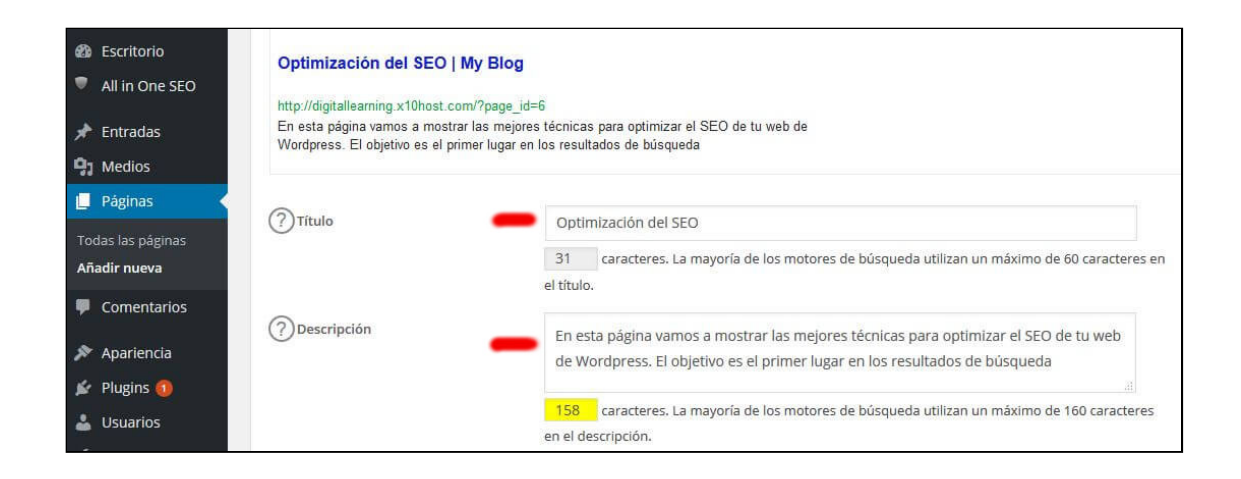

#### **Gestor de Utilidades:**

Por defecto el plugin sólo nos muestra unas herramientas para que podamos utilizarlas, pero tiene algunas más que podemos activar.Para ello basta con entrar en All in one SEO -> Gestor de Utilidades, y activarlas. Muchas de ellas son para usuarios más avanzados, y nos permiten por ejemplo crear mapas del sitio, modificar el fichero robots.txt o el fichero .htaccess, o activar la opción "Social Meta" que nos permite incluir los enlaces a nuestras redes sociales

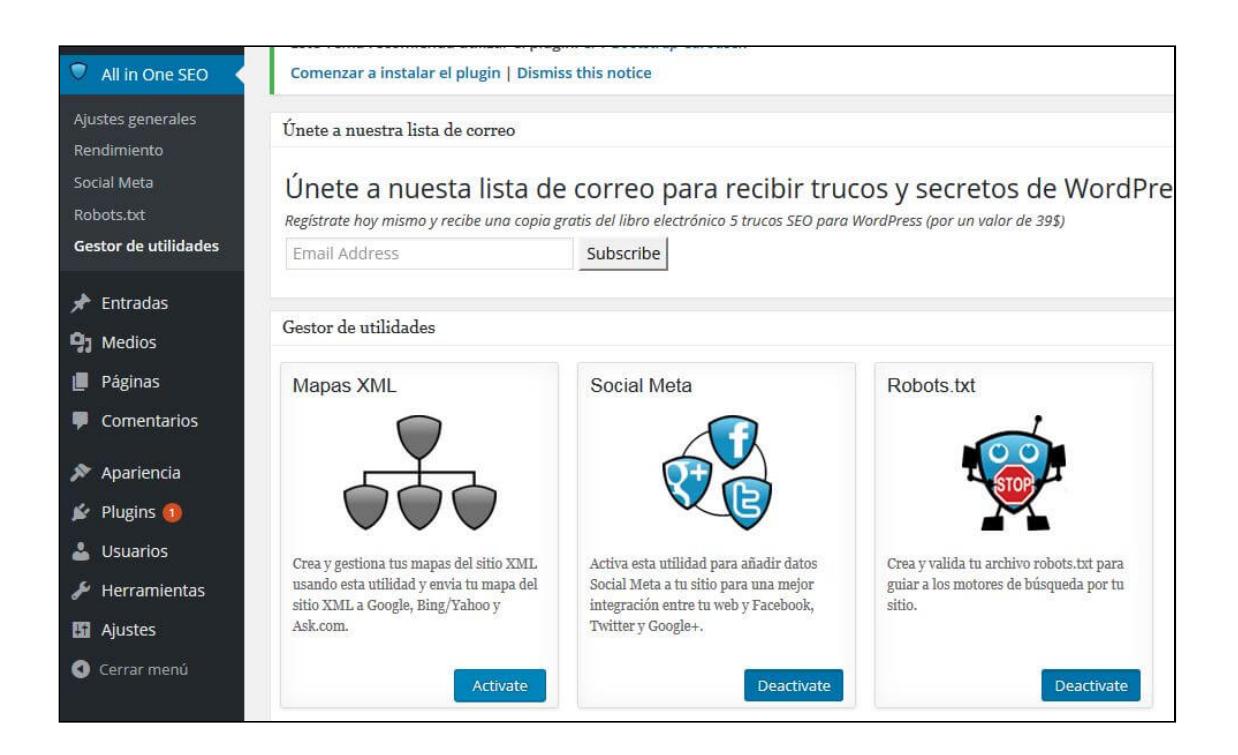

### 4.2. Yoast SEO

Antes de nada, hay que comentar que no debemos tener activados a la vez ambos plugins, ya que ambos configuran los mismos parámetros en nuestra web, y podrían interferir, con lo que el resultado probablemente sea peor que si no tuvieramos ningún plugin SEO.

Cuando instalamos el plugin Yoast, nos aparecerá abajo del todo una nueva opción "SEO" en nuestro Escritorio de WordPress, desde la que podremos configurar igualmente los títulos de nuestro sitio web, añadirle nuestras redes sociales, crear un mapa del sitio y otras muchas herramientas de utilidad para el SEO.

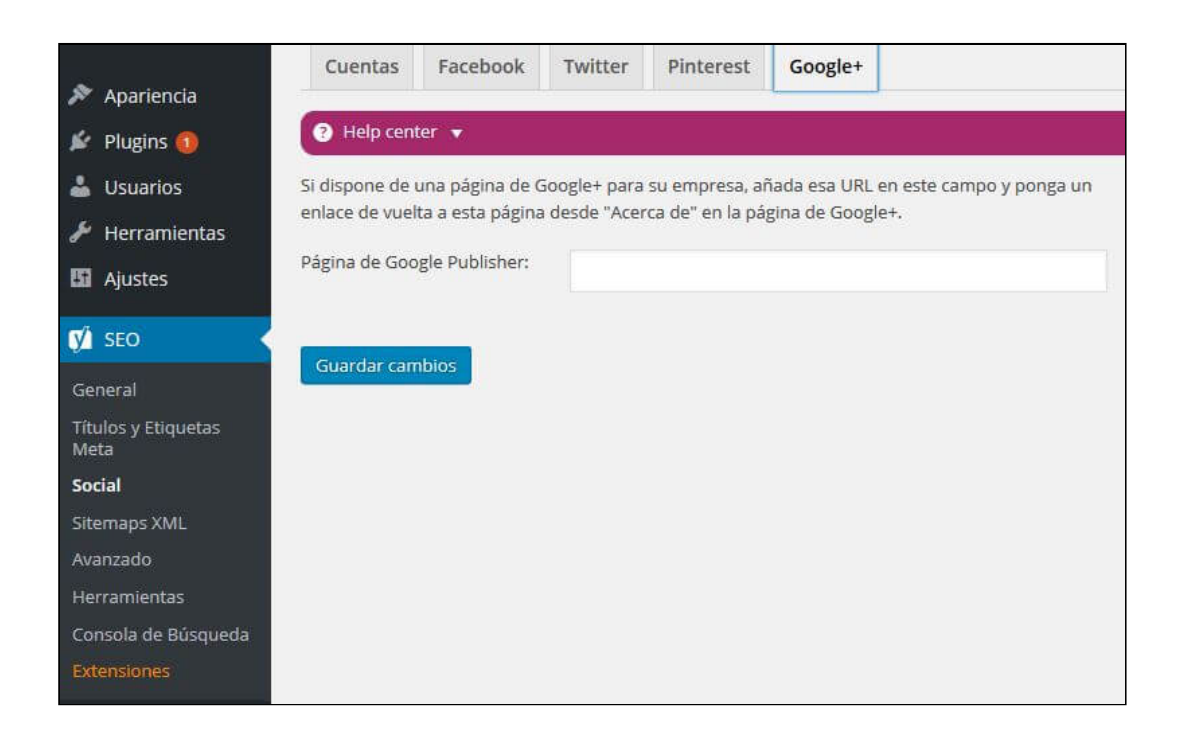

# 5. Optimización Web

#### Cuáles son los mejores plugins para optimización web

Otro de los aspectos más importantes en una web es el de su optimización, tanto del tiempo de carga de la misma (clave para retener a los visitantes y también para mejorar el SEO), como por ejemplo de comprobar que su funcionamiento es correcto y no contiene errores.

Para conocer si el tiempo de carga de nuestra web es excesivo, el primer y sencillo análisis que debemos hacer es acceder a ella desde nuestro navegador habitual y contar los segudos que tardan en aparecer los primeros elementos, y finalmente cuándo termina de cargar completamente. Si el tiempo en aparecer el primer elemento supera los 3-4 segundos, probablemente nuestra web esté tardando demasiado, por lo que deberíamos trabajar para mejorarlo.

Aparte de este análisis manual, existe infinidad de herramientas en la red que nos realizarán un test automático, como por ejemplo:

**◆** Google [PageSpeed:](https://developers.google.com/speed/pagespeed/insights/) Para utilizarla simplemente hemos de introducir la dirección URL de nuestra web y pinchar en el botón "Analizar". Nos mostrará información interesante sobre los elementos que podríamos mejorar para que nuestra web cargue más deprisa, y como extra, la divide en 2 apartados indicándonos si está bien optimizada para dispositivos móviles (muy importante para el SEO de las búsquedas realizadas desde móviles) y si lo está para ordenadores.

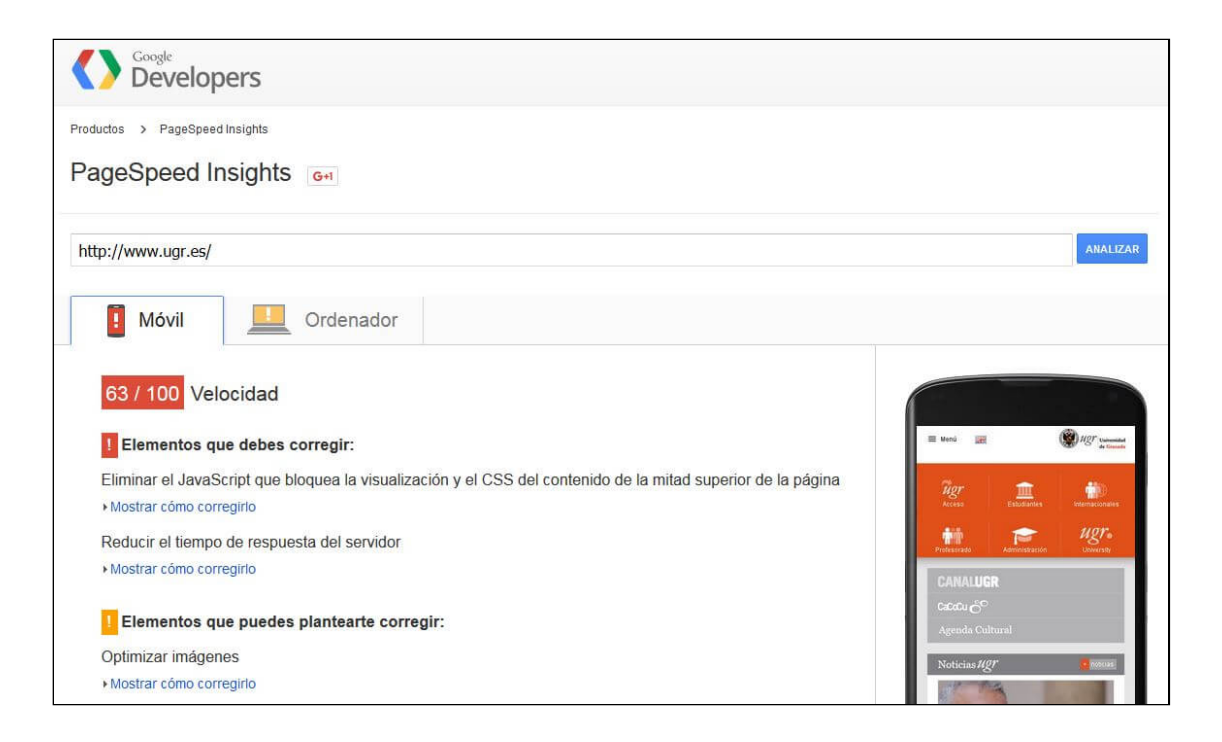

**O** [Pingdom](http://tools.pingdom.com/fpt/) Tools: Igualmente introducimos nuestra URL y pinchamos en "Test Now". Esta herramienta nos muestra el tamaño de nuestra web, el tiempo que tarda nuestra web en cargar (incluso nos da un resumen de lo que tarda cada elemento, ya sea imagen, archivo css, javascript, etc…, que puede ser muy útil para saber si hay algún elemento que ralentiza mucho la carga, posiblemente por tener un tamaño demasiado grande. También nos da una nota numérica (que viene bien para comparar con anteriores análisis) y algunas pautas para mejorar.

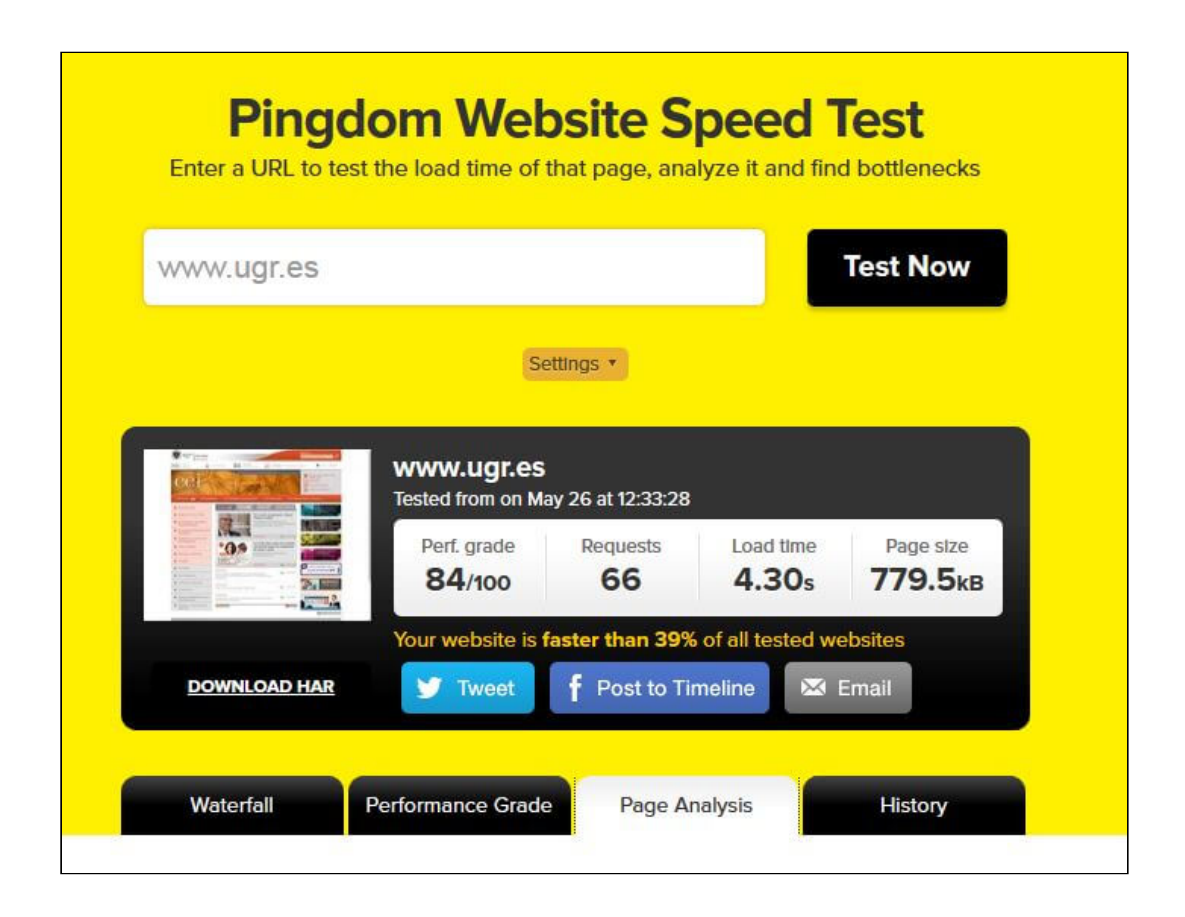

Realizar una correcta optimización de nuestro sitio web para mejorar el tiempo de carga suele suponer una gran dificultad técnica para muchos usuarios que no tienen conocimientos suficientes, por lo que también existe infinidad de plugins que nos resuelven el problema.

Algunos de los plugins de optimización web más utilizados y recomendables son:

# 5.1. W3 Total Cache

W3 Total [Cache](https://es.wordpress.org/plugins/w3-total-cache/) es un plugin destinado a optimizar el tiempo de carga de nuestra web, y enfocado principalmente en permitir el almacenamiento una memoria caché de elementos como imágenes, hojas de estilos, bibliotecas de funciones javascript y otros elementos que pueden ralentizar el tiempo de carga.

El sistema de caché lo que hace simplemente es guardar de forma temporal esos elementos de las páginas de nuestra web, para que cada vez que un usuario acceda a una página, no haga falta hacer una petición al servidor para descargar esos elementos, ya que los tenemos en esa memoria caché temporal. Así, se cargarán más rápido y los usuarios visualizarán nuestra web mucho más deprisa.

Este plugin es muy potente y contiene gran cantidad de opciones de configuración, por lo que es recomendable, salvo que se tengan buenos conocimientos, que se mantenga todo lo que viene por defecto, ya que de por sí eso ya mejorará mucho la optimización de nuestra web.

Otro plugin similar y más sencillo de utilizar es WP Super [Caché](https://es.wordpress.org/plugins/wp-super-cache/)

# 5.2. Autoptimize

Este [plugin](https://es.wordpress.org/plugins/autoptimize/) lo que hace es comprimir los ficheros HTML, CSS y Javascript de nuestra web, lo que significa que se reduce su tamaño y por tanto que los usuarios que visiten nuestra página tardarán menos en cargar esos ficheros. Es muy recomendable tenerlo activado, y con las opciones que vienen marcadas por defecto.

Otro plugin también muy usado que reduce los ficheros CSS y JS es WP [Minify.](https://wordpress.org/plugins/wp-minify/)

# 5.3. Plugins para Optimización de imágenes

Quizá el elemento que más ralentiza la carga de nuestra web son las imágenes, ya que representan gran parte de su tamaño final. Lo primero que recomendamos es subir a nuestro WordPress imágenes que tengan un tamaño reducido, y lo más parecido al que luego vamos a mostrar (no tiene sentido subir imágenes de varios megabytes y un tamaño de 3500×2500 píxeles cuando luego en la web vamos a mostrarlas sólo a 600×400). Aparte de eso, si queremos afinar un poco más, existe infinidad de plugins que nos

sirven para reducir su tamaño aún más, mejorando mucho su carga. Dos de ellos son:

- ◆ WP [Smush.it:](https://wordpress.org/plugins/wp-smushit/) Simplemente revisa todas las imágenes de nuestro WP y reduce en lo posible su tamaño de forma automática.
- **◆** BJ Lazy [Load:](https://wordpress.org/plugins/bj-lazy-load/) Este va más encaminado a mejorar la experiencia de los usuarios (que al final son los que deciden si merece la pena seguir navegando por nuestra web, y quién sabe si comprar nuestros productos…). Lo que hace es retrasar la carga de las imágenes hasta que el usuario las va a ver (es decir, por ejemplo no carga una imagen de la parte inferior hasta que el usuario hace 'scroll' y baja a esa parte).

#### 5.4. P3 (Plugin Performance Profiler)

No es un plugin de optimización propiamente dicho, pero nos puede ser muy útil. Lo que hace es analizar nuestra instalación de WordPress y nos indica cuáles son los plugins que más ralentizan el tiempo de carga. Nos puede servir para deshacernos de alguno de ellos si realmente no lo estamos usando demasiado, lo que mejorará también nuestro rendimiento.

Como consejo, lo habitual es instalar y activar este [plugin](https://es.wordpress.org/plugins/p3-profiler/) sólo cuando vayamos a usarlo, y eliminarlo después (o al menos desactivarlo), ya que es un plugin que usaremos cada bastante tiempo.

# 6. Seguridad en WordPress

La importancia de la Seguridad en WordPress y cómo configurar algunos aspectos para hacer de tu web más segura.

# 6.1 Introducción

El tema de la seguridad en WordPress suele ser menospreciado por muchos usuarios, que no creen que nadie pueda pensar en atacarlos, por no tener una página famosa o de una empresa importante, pero el caso es que la mayoría de ataques son realizados por sistemas automáticos o robots, que no distinguen el tipo de web.

Normalmente suelen utilizar las webs atacadas para realizar envíos de spam a otras web o realizar algún tipo de actividad ilícita.

Aparte de protegernos de este tipo de ataques, también es muy importante salvaguardar los datos y la información que tenemos almacenada en nuestra web, por lo que siempre es importante tener en cuenta los aspectos sobre la seguridad.

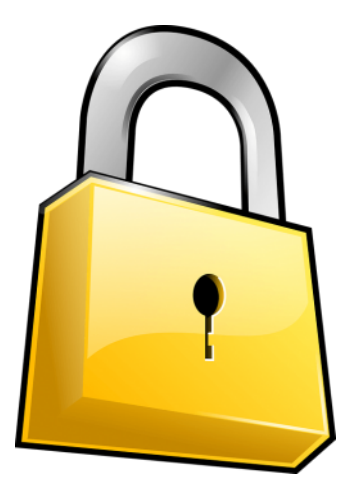

# 6.2. Consejos habituales de seguridad

Algunos consejos importantes que toda web debería contemplar como mínimo (y que en muchos casos podemos solucionar instalando algún plugin) son:

- ◆ Cambiar nombre al usuario admin, para que no sea tan obvio. Esto evita que los atacantes, sabiendo que el usuario por defecto es "admin", prueben distintas contraseñas para intentar acceder y tener todo el control del sistema.Si hemos cambiado ese nombre, tendrán que adivinar dos cosas: usuario y contraseña.Una buena práctica adicional es tener más de 15 caracteres incluyendo números y letras, tanto en la contraseña como en el nombre de usuario. Además, también es aconsejable seguir estos consejos en el correo electrónico que hemos configurado en WordPress, ya que es posible cambiar la contraseña mediante el enlace que nos mandarán al correo si pinchamos en "He olvidado la contraseña".
- ◆ Cambiar los prefijos de las tablas de la base de datos (de "wp\_" a otra cosa).Aquí ocurre parecido al punto anterior. Si los posibles "atacantes" sabe que las tablas de las bases de datos de WordPress tienen nombres que empiezan por wp\_, podrán atacarlas de forma más fácil. Sin embargo, si cambiamos ese prefijo, tendrán que adivinar el nombre y por tanto haremos más segura nuestra página.Lo más sencillo en este caso es acudir a un plugin que lo haga.Os dejamos este enlace en el que se explica bien cómo hacerlo: [http://reinspirit.com/cambiar-el-prefijo-de-la-base-de](http://reinspirit.com/cambiar-el-prefijo-de-la-base-de-datos-de-wordpress-facil-y-rapido/)datos-de-wordpress-facil-y-rapido/
- **O** Cambiar la ruta de acceso al login de WP:Ya hemos comentado en el curso que para entrar a nuestro panel de control hemos de añadir "wp-admin" a la dirección de nuestro blog (o "wp-login" para usuarios no administradores). Eso es así en todos los WordPress, así que cualquier atacante también lo sabrá. Por eso, y para ponérselo más difícil, podemos cambiar también esa dirección.Nuevamente lo más sencillo es hacerlo con algún plugin como el "rename-wp-login"
- ◆ Tener cuidado con los plugins y temas que instalemos. Debemos sólo instalar los que vamos a necesitar, mantenerlos actualizados y por

supuesto sólo instalar los que cuenten con buena reputación y a ser posible que tengan usuarios detrás desarrollándolos y actualizándolos.Ojo, aunque un plugin esté desactivado, el código sigue ahí, por lo que si tiene algún agujero de seguridad podría igualmente ser explotado.

### 6.3. Copias de Seguridad

Poner este tema casi al final de un curso relacionado con los datos, la información y la informática es como enseñar a frenar en la última clase de conducir. Tengamos en cuenta que nuestros datos son lo más importante y que al final los equipos y cualquier tipo de servicio que nos ofrezca alojamiento web pueden fallar.

Según el hosting que tengamos contratado puede que nos ofrezca algún tipo de servicio de back-up (copia de seguridad) o al menos compromiso de que nuestra información (nuestra web y sus datos) podrá recuperarse ante un fallo en sus servidores, pero incluso en este caso deberíamos tomar precauciones para no depender exclusivamente de ellos. ¿Qué ocurre si el hosting deja de dar servicio repentinamente sin avisarnos? No es habitual, pero se han dado casos así, por ejemplo en alojamientos gratuitos, así que existe la posibilidad de no poder recuperar nada de lo que en ellos hayamos almacenado…

Ante una hecatombe así, hemos de estar preparados, por lo que recomendamos enormemente tener una política de copias de seguridad propia.

No es necesario realizar un documento serio ni nada por el estilo, pero sí es conveniente que ante la pregunta: "¿y tú, haces copias de seguridad de tu sitio wordpress?", podamos responder que sí. Si no las hacemos y algo falla, puede ser tarde, y no quedaría más que volver a repetir todo el trabajo…

Como norma general, convendría que hiciéramos una copia de seguridad de

nuestro sitio al menos una vez cada 2-3 meses, aunque dependerá de la frecuencia con la que lo actualicemos, y que antes de instalar cualquier nuevo plugin o tema, siempre realicemos una copia para evitar cualquier problema.

Nota: si el servicio de hosting que tenemos contratado nos ofrece un servicio automatizado de copias de seguridad, conviene por precaución descargar alguna copia de vez en cuando a nuestro ordenador local. Cuándo hacerlo dependerá de las circunstancias: fiabilidad/confianza que nos ofrezca el servicio contratado, frecuencia e importancia de los cambios en nuestra web…

En Herramientas  $\rightarrow$  Exportar, podemos realizar una exportación de todo nuestro sitio web, que luego podemos recuperar con "Importar"

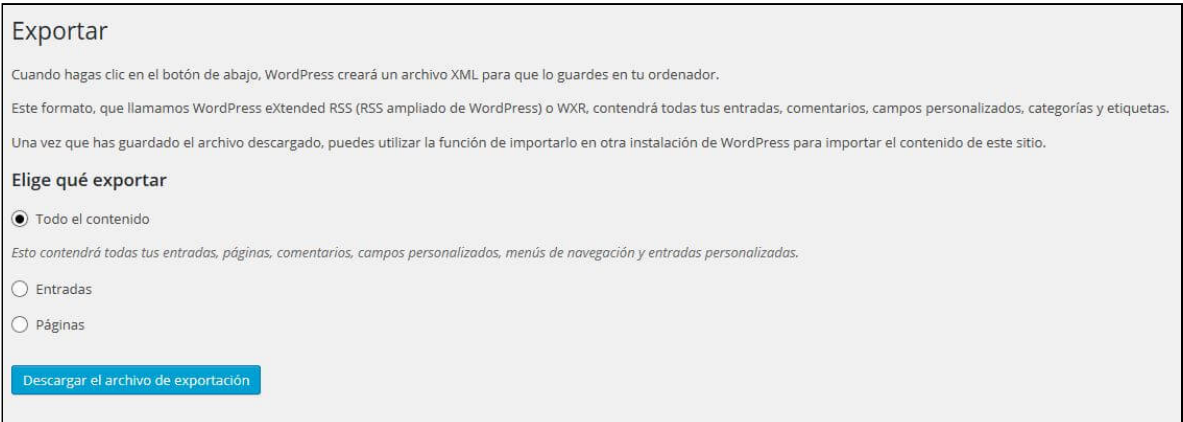

### 6.4. Plugins de Seguridad

Como en el resto de aspectos de nuestro WordPress, también para mejorar la seguridad encontraremos muchos plugins a nuestra disposición. A continuación hemos seleccionado algunos que son habituales en muchas

instalaciones:

- **◆** [Limitador](https://es.wordpress.org/plugins/wp-limit-login-attempts/) de intentos de login (WP Limit Login Attempts): Este plugin es muy interesante para evitar ataques de "fuerza bruta", que consisten en que un programa automático va probando todos los usuarios y contraseñas posibles durante minutos, horas e incluso días, hasta dar con la correcta y por tanto 'hackear' nuestro sitio web. Con este plugin podemos limitar el número de intentos, de forma que si se supera ese número desde una determinada dirección IP, esta queda bloqueada temporalmente para entrar a nuestro sitio.  $\blacktriangle$
- ◆ [Akismet:](https://es.wordpress.org/plugins/akismet/) Es un filtro anti-spam para nuestros comentarios, que suele venir siempre por defecto con cualquier WordPress. Sirve para evitar que muchos robots puedan generar comentarios automáticos en nuestro blog, práctica muy utilizada para crear enlaces a otras webs de forma fraudulenta, y que si no limitamos, puede llenarnos de comentarios no reales nuestra página. Lo que haces simplemente es comparar los comentarios que hemos recibido con un filtro o base de datos, para analizar si parecen o no spam.
- $\odot$  [BackupWordpress:](https://wordpress.org/plugins/backupwordpress/) Realiza una copia de seguridad de todo nuestro WordPress, incluida la base de datos. Esto nos permitirá recuperar nuestro sistema en caso de que haya habido un fallo.
- ◆ [Wordfence](https://wordpress.org/plugins/wordfence/) Security: Monitoriza constantemente nuestra web y nos indica quiénes la están visitando y qué están haciendo en ella (tanto robots como personas), lo que nos puede servir para bloquearles en caso de que los identifique como potenciales atacantes, o usuarios maliciosos. En este artículo podéis encontrar más información sobre este plugin: [\(https://www.lifestylealcuadrado.com/wordfence-seguridad-wordpress/](https://www.lifestylealcuadrado.com/wordfence-seguridad-wordpress/))

# 7. Otros plugins importantes

#### Otros plugins que pueden sernos de mucha utilidad

Lógicamente existen decenas de miles de plugins, por lo que es imposible verlos todos e incluso es muy difícil abarcar todas las temáticas que comprenden. En este curso hemos visto unos cuantos destacados que pueden ser los que encontraríamos habitualmente en cualquier instalación de WordPress, aunque dependiendo del tipo de proyecto, utilizaremos unos u otros, y seguramente también precisemos instalar otros adicionales de los que no hemos hablado hasta ahora en el curso.

Algunas otras temáticas o áreas que son de gran interés y algunos de sus plugins más conocidos son:

# 7.1. Comercio Electrónico

Si queremos vender productos físicos a través de nuestra web, es decir, montar un sitio de comercio electrónico que implique tareas como mantener un catálogo que pueda consultar el cliente, ofrecer descuentos y promociones, posibilitar la compra y el pago del producto o gestionar los envíos, contamos con tres opciones: desarrollar nuestra propia solución, instalar un software específico para ello (Prestashop, OpenCart, Magento,…) o utilizar un plugin para WordPress que nos de esas funcionalidades.

Si nuestro comercio electrónico no va a ser especialmente complejo y grande, esta última opción puede ser interesante por simplificarnos los temas de configuración e integración con nuestra web. Disponemos de varios plugins que dan a WordPress esa funcionalidad, y entre ellos, dos de los más utilizados son:

#### **O** [Woocommerce](https://es.wordpress.org/plugins/woocommerce/)

#### **O** Wp [Ecommerce](https://es.wordpress.org/plugins/wp-e-commerce/)

En cualquier caso, aún para una tienda pequeña, estamos hablando de plugins que tiene una cierta complejidad y cuyas funcionalidades van más allá de una 'web normal'. Si estás interesado, puedes hacerte una idea en esta serie de videos de soporte para el plugin [Woocommerce](https://docs.woothemes.com/document/woocommerce-101-video-series/)

### 7.2. Editor: añadir funcionalidades y editores visuales

Como ya hemos comentado, el editor de páginas y entradas de WordPress nos da dos posibilidades: la pestaña Visual y la pestaña HTML, pero si no conocemos HTML/CSS, nuestra capacidad para diseñar páginas más complejas desde el punto de vista de la presentación, puede ser bastante limitada.

Hay plugins que amplían y mejoran la capacidad del editor que nos ofrece WordPress y también están apareciendo plugins que implementan un nuevo editor, más avanzado desde el punto de vista de interfaz gráfica y las posibilidades que nos ofrece para diseñar nuestras páginas.

Dado que estas opciones, y sobre todo la de instalar un editor visual avanzado está siendo cada vez más popular, hemos decidido dedicarle un apartado [específico](http://www.digitallearning.es/curso-wordpress/edicion-avanzada.html) (el siguiente de este módulo) para hablaros más en detalle de ello.

#### 7.3. Integración con Redes Sociales

Hoy en día un punto clave en una web es su integración con nuestras redes sociales, por lo que es [importante](http://www.digitallearning.es/curso-community-manager.html) que tanto la web esté enlazada en nuestras redes como que nuestras redes aparezcan en nuestro WordPress. Aparte de poner algún enlace en nuestro menú lateral, suele ser habitual utilizar algún plugin para crear estos enlaces de una manera más atractiva. Algunos de ellos son:

- **[AddThis](https://wordpress.org/plugins/addthis/)**
- **O** [Shareaholic](https://wordpress.org/plugins/shareaholic/screenshots/)

### 7.4. Otros plugins

- ◆ Formularios de contacto: ya vimos la instalación de un plugin de este tipo, [Contact](https://es.wordpress.org/plugins/contact-form-7/) Form 7, quizás el más popular en este área, que nos posibilita crear formularios para que los visitantes puedan hacernos consultas en la propia web
- ◆ Detectar enlaces rotos en nuestra web: comprueba los enlaces internos y externos que tiene nuestra página, además de las imágenes que en ella se muestran, y nos indica si los enlaces son correctos (van a una página que existe) o las imágenes se muestran correctamente. Muy interesante para mantener nuestra web [actualizada.](https://es.wordpress.org/plugins/broken-link-checker/) Uno de los más utilizados es Broken Link Checker

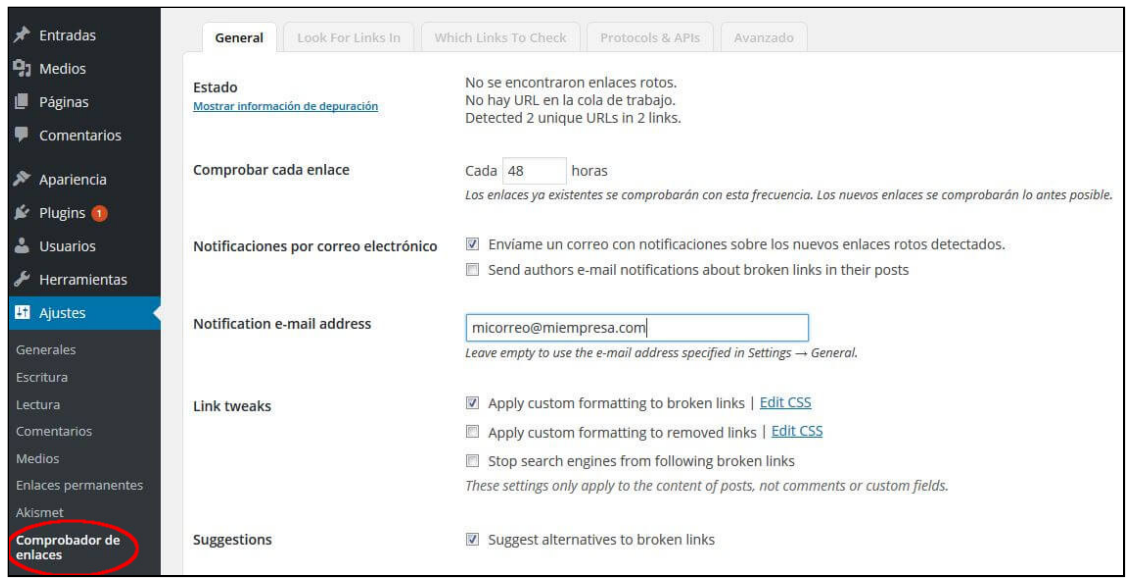

**O** Plugins para crear cuestionarios o test: [Quizzin](https://es.wordpress.org/plugins/quizzin/)

Para Saber Más: puedes encontrar numerosos artículos en la Web con análisis y recomendaciones de plugins para WordPress, basta consultarlo con Google (o el buscador que utilices). Nosotros, más que incluir una lista interminable de enlaces te hemos seleccionado dos artículos que nos parecen muy interesantes. En el primero, varios expertos hablan sobre sus 5 [mejores](http://iberzal.com/mejores-plugins-wordpress/) plugins, y en el segundo puedes ver las recomendaciones de un especialista en una infografía muy bien diseñada de plugins [imprescindibles](http://www.arturogarcia.com/2015/05/plugins-imprescindibles-para-wordpress/) para WP

# 8. Edición Avanzada

Qué tipo de plugins nos permiten trabajar con editores más avanzados para crear nuestras páginas y cómo funcionan estos editores

Ya vimos en el módulo "Crear [contenidos"](http://www.digitallearning.es/curso-wordpress/paginas.html) el editor que trae por defecto WordPress al instalarlo. Su interfaz gráfica es limitada, y no nos ofrece muchas opciones para diseñar páginas visualmente más atractivas.

Aunque podíamos trabajar con las etiquetas HTML y los estilos CSS, a través de la pestaña 'HTML' del editor y complementar todo ello con los estilos personalizados en nuestro tema (theme), si no conocemos esos lenguajes, no sería una solución adecuada para nosotros.

Por eso, en este apartado te vamos a presentar varias alternativas que te pueden ser de mucha utilidad si quieres conseguir esos efectos de presentación más avanzados.

### 8.1 Potenciar editor de WordPress

Una posibilidad que tenemos es aumentar las opciones de incluye la versión del editor [TinyMCE](https://www.tinymce.com/) que implementa WordPress al instalarlo. Como podéis ver en su propia web, tiene algunas funcionalidades más que las que nos encontramos en nuestro WordPress. Por ejemplo:

- Elegir familia y tamaño de fuentes (tipografía)
- Elegir distintas viñetas para las listas: disco, círculo, cuadrado…
- ◆ Poner colores de fondo a elementos de la página (un párrafo, tabla,...)
- **O** Insertar superíndices ó subíndices
- ◆ Insertas tablas (aunque como veremos en el video, tenemos que formatearlas con estilos CSS)

Para tener estas opciones u otras que han creado otros desarrolladores, podemos buscar e instalar los correspondientes plugins. Os mostramos un ejemplo en este video, con el plugin TinyMCE Advanced , viendo algunas de esas funcionalidades.

(video disponible en: [http://www.digitallearning.es/curso-wordpress/edicion](http://www.digitallearning.es/curso-wordpress/edicion-avanzada.html)avanzada.html )

### 8.2 Editores 'visuales' avanzados

Otra opción que tenemos es instalar un editor 'visual' más avanzado, es decir, que nos ofrezca mayores posibilidades de maquetación (disponer los elementos en la página) mediante una interfaz gráfica que nos facilite el trabajo. Algunos ejemplos muy destacados son Page [Builder](https://siteorigin.com/page-builder/), King [Composer,](https://kingcomposer.com/) Visual [Composer](https://vc.wpbakery.com/) o Thrive [Content](https://thrivethemes.com/contentbuilder/) Builder aunque están apareciendo muchos editores de este tipo para WordPress por su gran aceptación. Aquí

tienes una lista muy [interesante](https://colorlib.com/wp/page-builder-wordpress-plugins/) de este tipo de plugin (en inglés).

En este tipo de editores podemos insertar filas y dividirlas en columnas para facilitar la ubicación de elementos (imágenes, texto,…) y se trabaja con una interfaz 'drag and drop' ('arrastrar y soltar'), es decir, seleccionamos un elemento con el ratón, por ejemplo una fila, y la podemos mover y colocar en otra posición.

Dentro de esas filas y columnas podemos colocar widget o elementos como cuadros de texto, imágenes, videos, y otra serie de elementos que no habíamos visto hasta ahora como cuadros con pestañas múltiples, acordeones que al pinchar se despliegan mostrando texto, slider o carruseles de posts o imágenes, botones, etc… Estos últimos elementos suelen estar programados con el lenguaje JavaScript, lo que les confiere esos efectos dinámicos.

Según el editor que elijamos tendrá más o menos funcionalidades de ese tipo y podrá ser o no de pago, aunque si no conocemos bien HTML/CSS y nos interesa mucho conseguir una presentación de nuestras páginas más atractiva o llamativa, posiblemente nos compense su adquisición. También es posible que alguno de estos editores venga incluido de forma 'gratuita' en algún theme de pago, es decir, al adquirir la licencia del tema ya obtenemos la de ese editor.

Una vez los probamos, parecen ser la mejor opción con diferencia, pero aunque nos facilitan enormemente la tarea de diseñar páginas sí conviene tener en cuenta dos aspectos menos positivos:

- Según el editor, puede crear un código HTML, CSS y JavaScript poco optimizado, y ralentizar la carga de nuestras páginas
- Quedamos 'atados' un poco al editor, ya que si lo desinstalamos/desactivamos, las páginas no se verán correctamente, salvo que convirtamos o eliminemos las partes que dependen del plugin.

Es algo similar a lo que ocurre con el Theme, donde ya os comentamos que conviene tomarnos nuestro tiempo para elegir, porque una vez escogido,

puede ser algo complicado, o al menos trabajoso, cambiar con posterioridad.

En el siguiente video os mostramos unos de los editores que os hemos citado antes (King Composer). Lo hemos elegido porque tiene una versión gratuita con muchas funcionalidades que nos facilita probar este tipo de herramientas.

Nota: el editor King Composer tiene solo versión inglesa, aunque ser una interfaz gráfica muy intuitiva, en base a iconos, creemos que es fácil entenderla. Si quieres un plugin en español, puedes instalar por ejemplo Page Builder que es muy popular, aunque también deberías instalar adicionalmente el plugin SiteOrigin Widget Bundle (también gratuito) para disponer de los típicos elementos como botones, maps, slider de imágenes, etc… Simplemente búscalos por ese nombre en la opción de "Añadir nuevo plugin"

(video disponible en: [http://www.digitallearning.es/curso-wordpress/edicion](http://www.digitallearning.es/curso-wordpress/edicion-avanzada.html)avanzada.html )